# O toggled iQ

### **Application Guide: Schedule-based Vacancy Control**

#### Definitions:

**Occupancy Control (Mode)** - Enabled by default, this commands light(s)/controller(s) to go to the occupancy scene when motion is detected by a sensor in the same (or parent) group.

**Vacancy Control (Timeout)** - When enabled (value > 0min), light(s)/controller(s) will return to the off state (or minimum trim) once the space has been vacant for longer than the programmed timeout.

#### Overview:

Typically, occupancy/vacancy control applications are configured by enabling a single vacancy timeout.

For certain applications, it may be required to continuously light a space during a specific period (regardless of the occupancy status). After this period, the lights must return to occupancy + vacancy control to accommodate irregular occupancy.

To accomplish this, a schedule must be implemented to adjust the behavior of the light(s)/ controller(s) based on the time-of-day.

#### Required devices:

- Switch
- Sensor(s)
- Light(s) and/or controller(s)

#### Example:

A retail space desires continuous illumination daily from 9am to 5pm. Outside of this period, the lights must turn on with motion and off with vacancy.

**Prerequisite:** Relevant switch, sensor(s), and light(s)/controller(s) should be commissioned to the appropriate Area within the app [Figure 1].

#### Implementation:

1. Lights within the space must have occupancy mode enabled (default = enabled) [Figures 8 and 9].

2. Configure a schedule with 3 events on the switch within the space:

1. Sun, Mon, Tues, Wed, Thurs, Fri, Sat @ 8:55am - Outcome: Disable vacancy timeout [Figure 3].

- 2. Sun, Mon, Tues, Wed, Thurs, Fri, Sat @ 9:00am Outcome: Turn on lights [Figure 4].
- 3. Sun, Mon, Tues, Wed, Thurs, Fri, Sat @ 5:00pm Outcome: Enable vacancy timeout [Figure 5].

3. Review scheduled events [Figures 6 and 7].

## $\bigcap$  **toggled iQ** Application Guide: Schedule-based Vacancy Control (Continued)

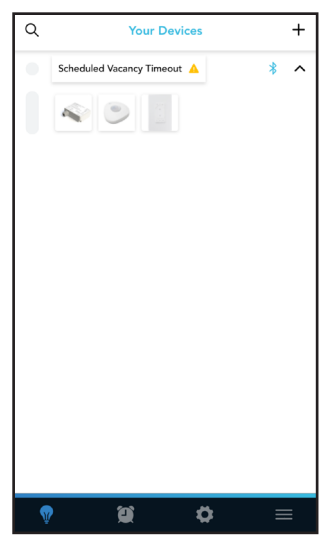

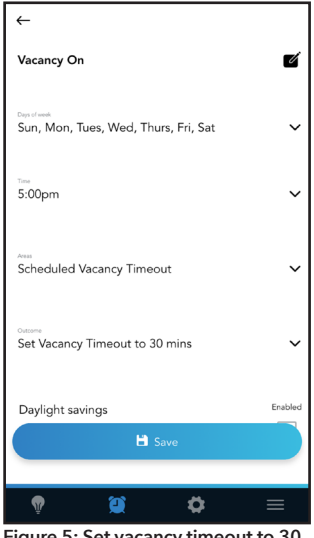

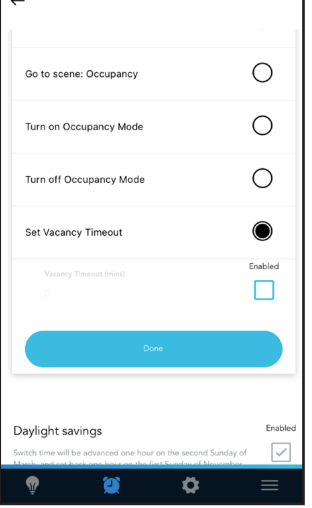

**Figure 1: Commission devices Figure 2: Outcome used to disable vacancy timeout.**

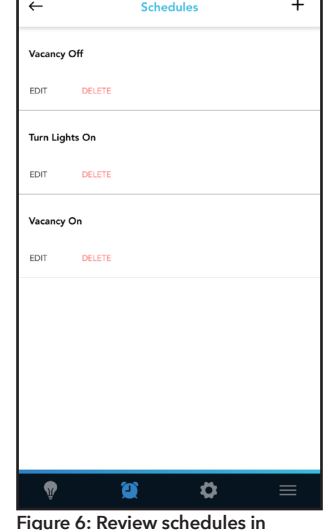

**Figure 5: Set vacancy timeout to 30 minutes at 5pm. schedule pane.**

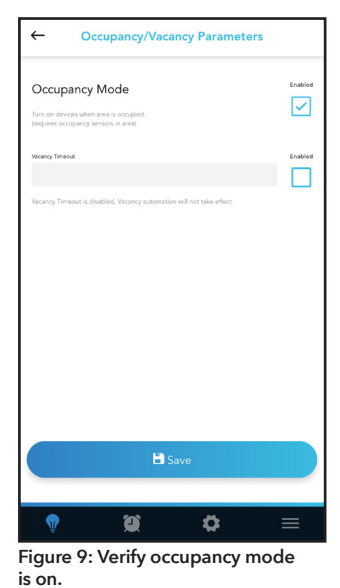

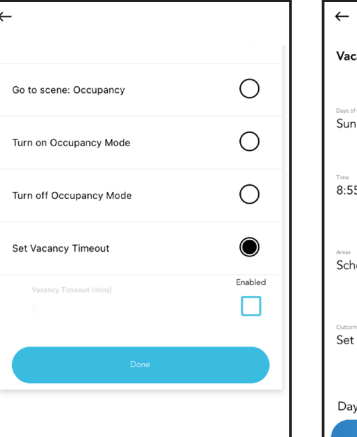

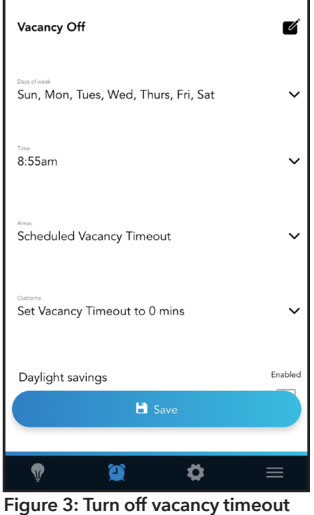

**at 8:55am.**

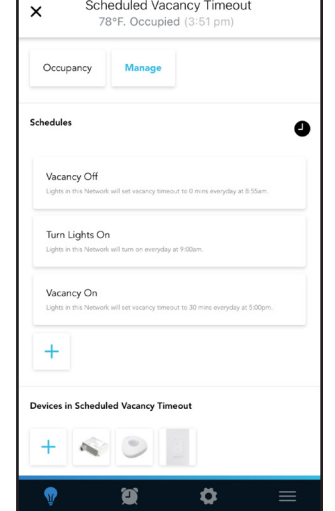

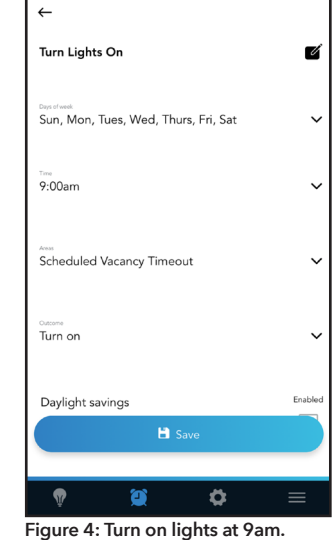

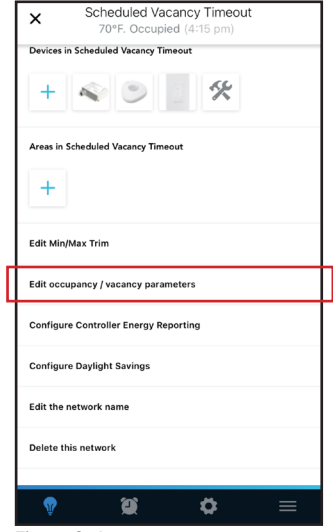

**Figure 7: Review schedules in Area management pane.**

**Figure 8: Area management pane (verifying occupancy mode setting).**